附件 7:

# "江苏智慧人社"实名注册认证说明

请考生本人在江苏省人社厅完成实名注册认证。考生可 通过支付宝或微信"江苏智慧人社"应用、"江苏智慧人社" APP、省人社厅网上办事服务大厅进行实名认证。

#### 一、线上注册渠道(以下任选一种即可)

1、支付宝、微信搜索"江苏智慧人社"

2、江苏人社网办大厅

https://rs.jshrss.jiangsu.gov.cn/web/login?retu  $rnUr1 = .$ % $2Findex%2F$ 

3、"江苏智慧人社"APP

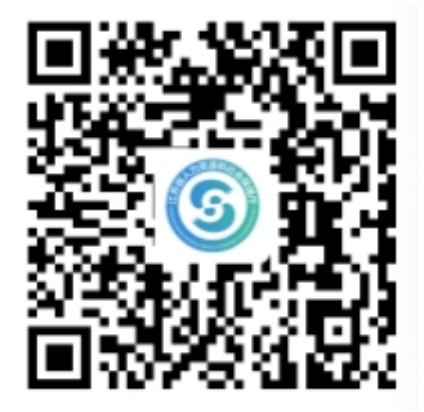

(扫一扫下载"江苏智慧人社"APP)

### 二、实名注册确认

通过以上渠道完成注册后,登录系统查看是否已实名。

注意: 如通过支付宝或微信中"江苏智慧人社"进行实 名注册认证的,请务必确保在江苏智慧人社完成实名认证, 而不是支付宝或微信本身的实名认证。

1、江苏人社网办大厅,右上角点击头像->个人中心, 左侧头像旁展示"实名认证用户"或"实人认证用户"。

2、微信、支付宝小程序,点击底部导航"我的-> 我的 认证"后看到"已实名"或"已实人"。

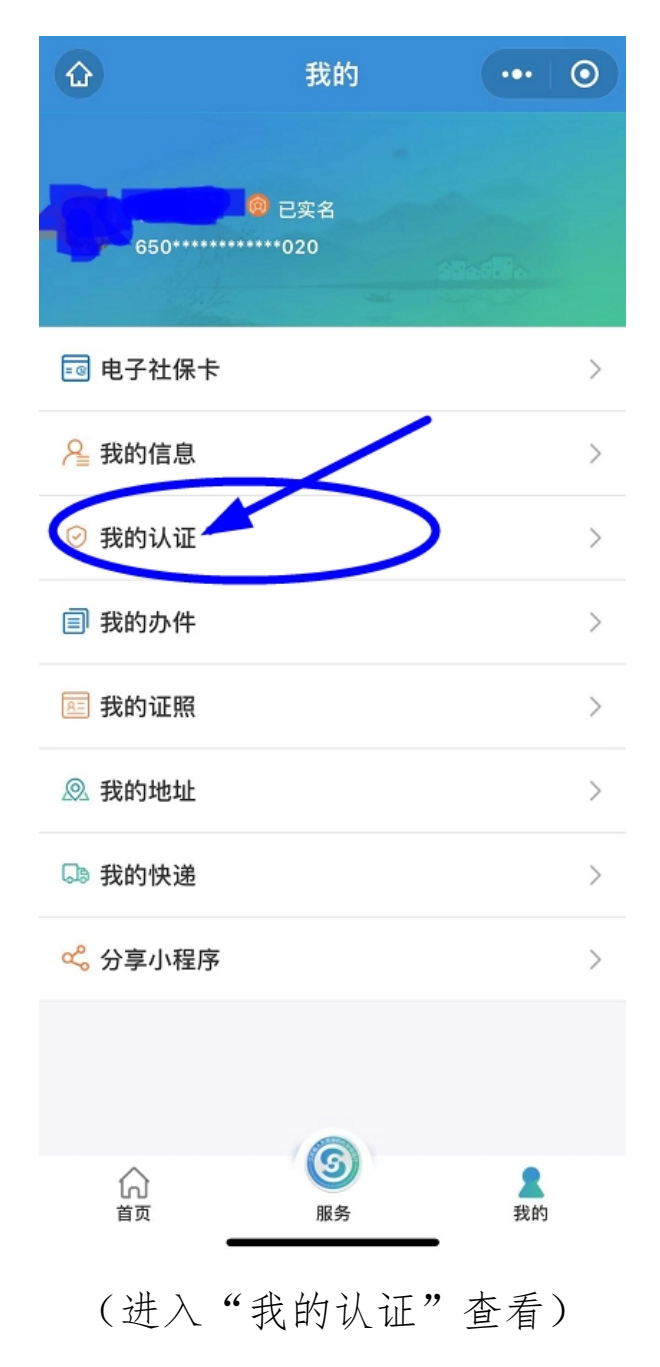

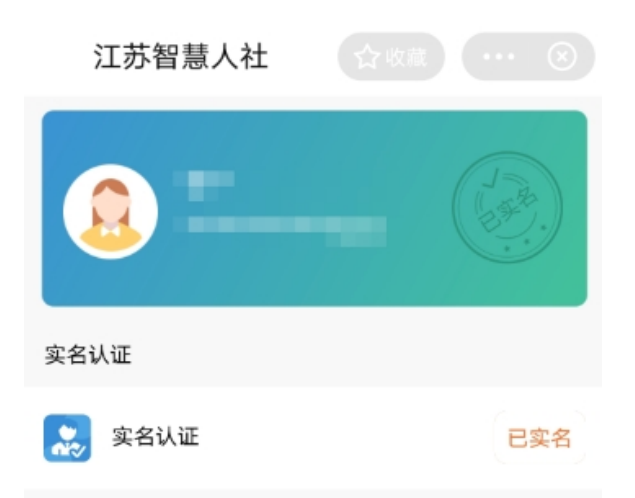

## (如上图是已实名)

3、江苏智慧人社 APP,点击底部导航我的->左侧头像旁 展示"已实名"或"已实人"。

## 三、实名方式

对于未实名的用户,需要通过以下实名方式进行实名。

1、江苏人社网办大厅,右上角点击头像->个人中心, 选择"我的信息->基本信息(修改),完善信息后保存,然 后退出系统重新登录进行实名注册确认。

2、微信、支付宝小程序,点击底部导航 我的->我的信 息,完善信息后保存,然后关闭小程序重新打开进行实名注 册确认。

3、江苏智慧人社 APP,点击底部导航我的->我的信息, 完善信息后保存,然后退出系统重新登录进行实名注册确认。